# **A1 TV korisnički priručnik**

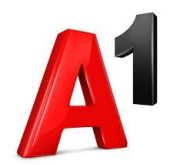

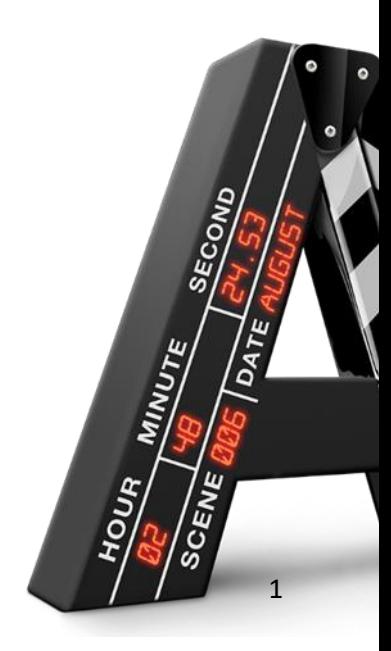

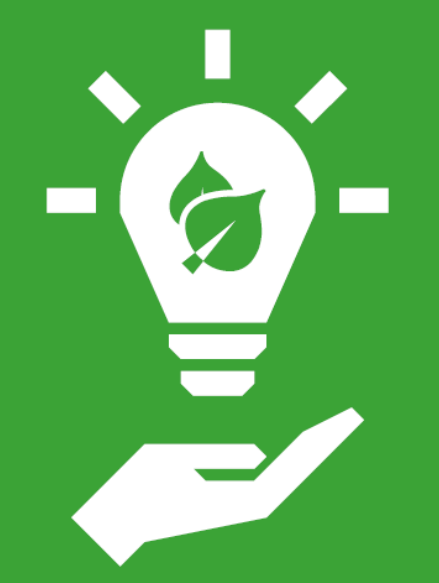

# Misli na okoliš

Ugasi svoj digitalni prijamnik nakon korištenja

2

# Prati Ligu prvaka samo na **PlanetSportu**

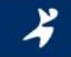

120 utakmica po sezoni

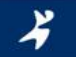

vrhunski sportski magazini i emisije

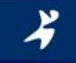

dvoboji koji su obilježili povijest ovog natjecanja

3

# Sadržaj

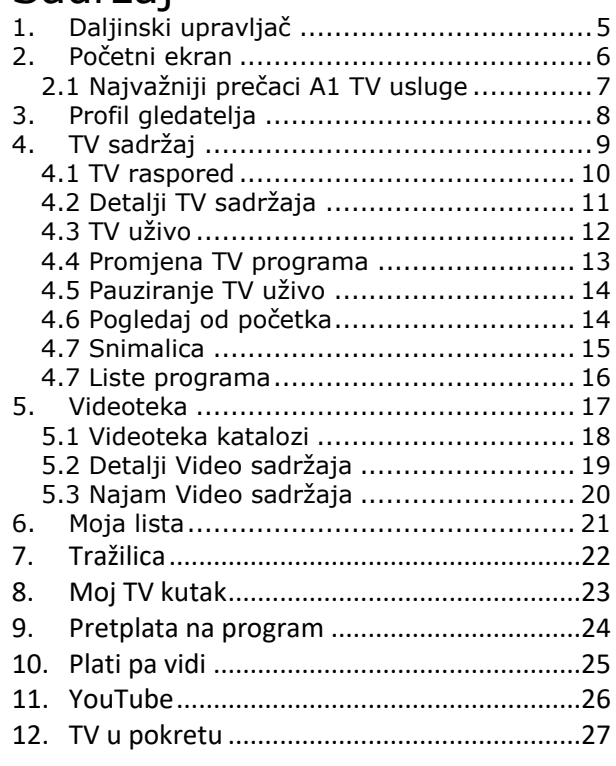

# Više o

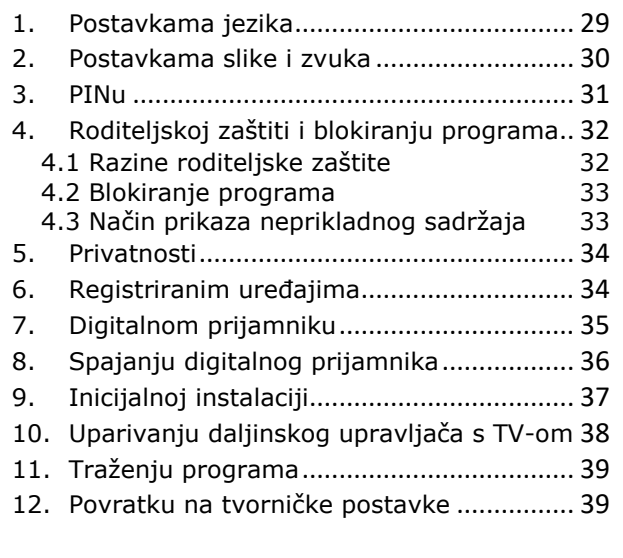

<span id="page-4-0"></span>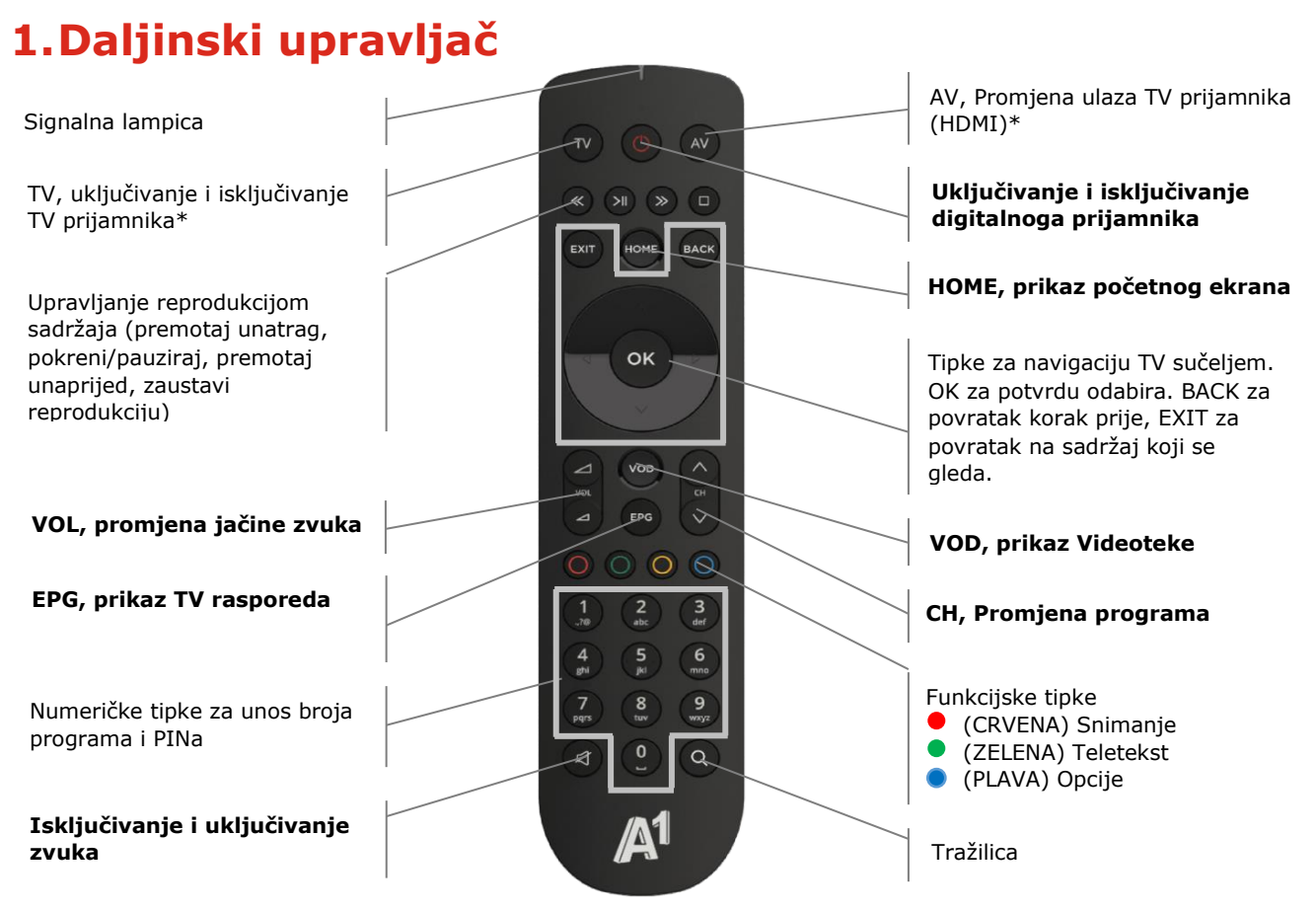

\* potrebno uparivanje daljinskog upravljača s TV prijamnikom

# <span id="page-5-0"></span>**2.Početni ekran**

### **HOME** tipka daljinskog upravljača otvara početni ekran

Kad je digitalni prijamnik uključen, otvara se početni ekran A1 TV usluge (**HOME**). Početni ekran sadrži pristup svom sadržaju i funkcijama A1 TV usluge. Početnim ekranom krećeš se navigacijskim tipkama daljinskog upravljača. Sadržaj ili funkcija na kojoj se nalaziš je označena crvenom bojom, a pristupaš joj pritiskom na tipku (OK).

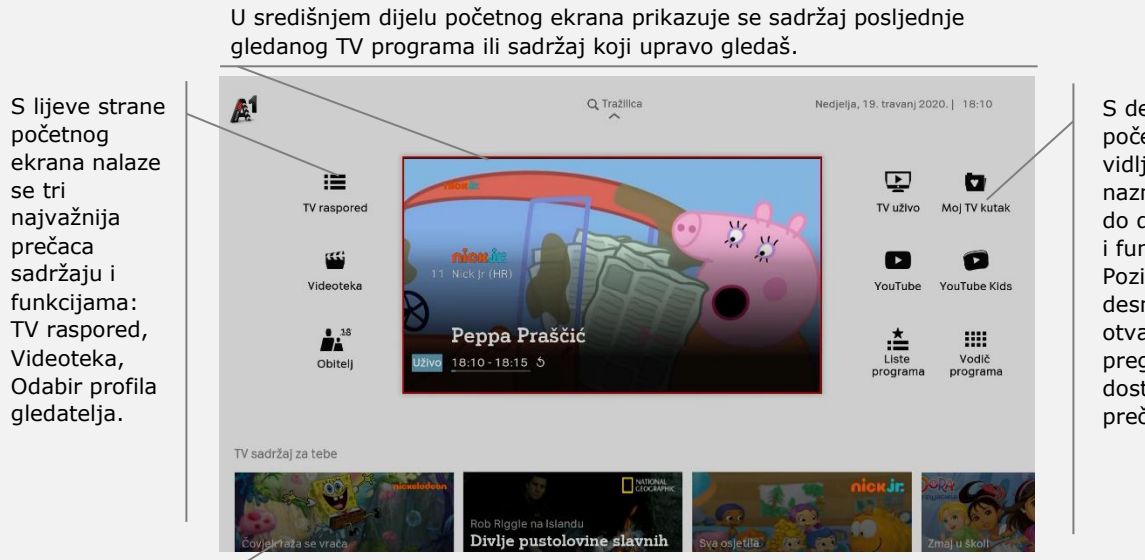

Pri dnu početnog ekrana vidljiv je preporučeni sadržaj.

S desne strane početnog ekrana vidliive su naznake prečaca do drugih sadržaja i funkcija. Pozicioniranjem na desnu stanu, otvara se ekran sa pregledom svih dostupnih prečaca.

## <span id="page-6-0"></span>**2.1 Najvažniji prečaci A1 TV usluge**

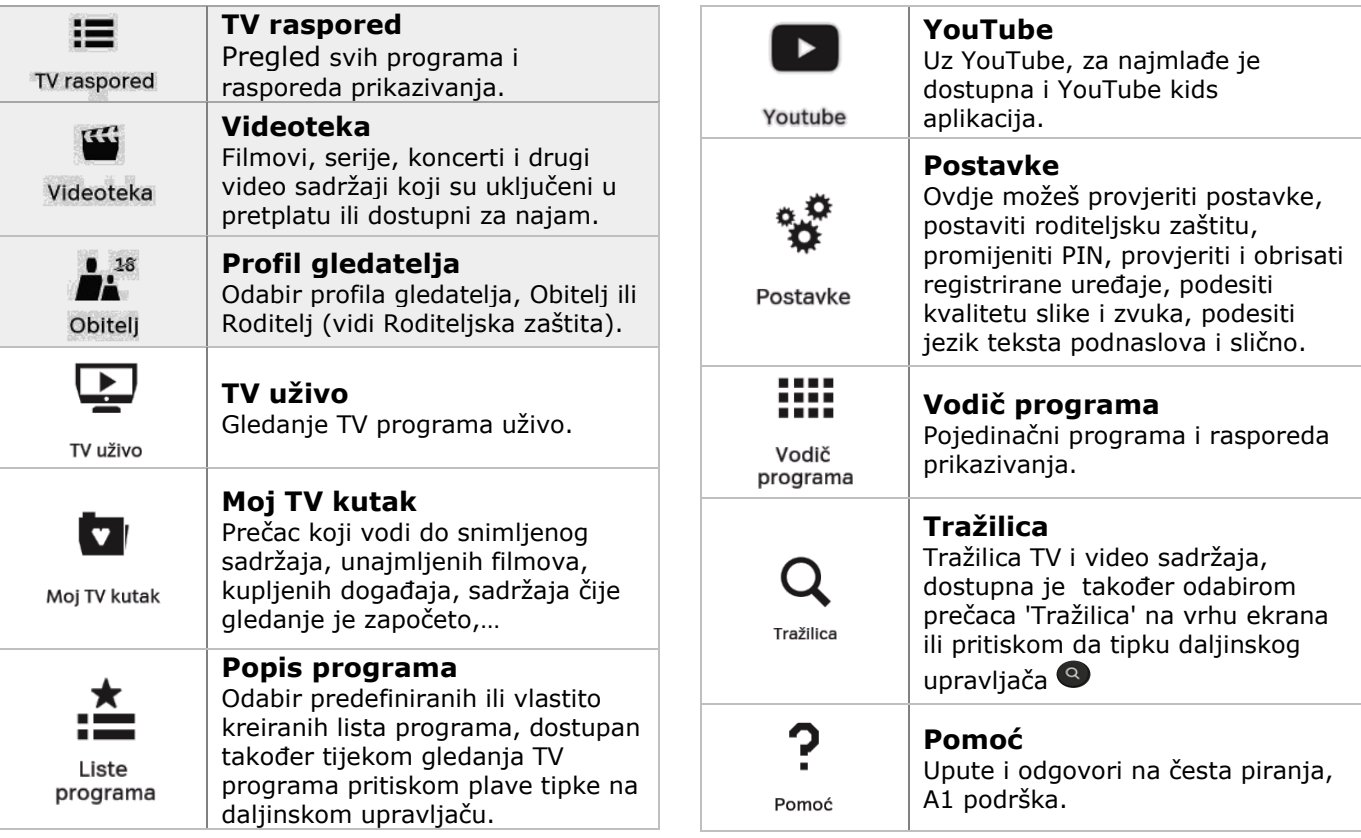

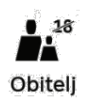

# <span id="page-7-0"></span>**3.Profil gledatelja**

Po uključivanju digitalnog prijamnika, zadani profil gledatelja je **Obitelj**. Profil Obitelj omogućava pregled i prikazivanje samo onog TV/video sadržaja koji je u skladu s postavljenom razinom **Roditeljske zaštite** (vidi Roditeljska zaštita). U ovom profilu, sadržaj koji ne odgovara postavljenoj razini roditeljske zaštite je dostupan za pregled i gledanje isključivo uz unos PIN-a. Ovdje zadani profil gledatelja možeš promijenit u **Roditelj**.

**! Roditelj** je nadređeni profil u kojem se prikazuje sav TV/video sadržaj (uključujući erotske programe) bez potrebe za dodatnom potvrdom prikazivanja unosom PIN-a. Profil Roditelj se primjenjuje do gašenja digitalnog prijamnika ili ponovnog odabira profila Obitelj.

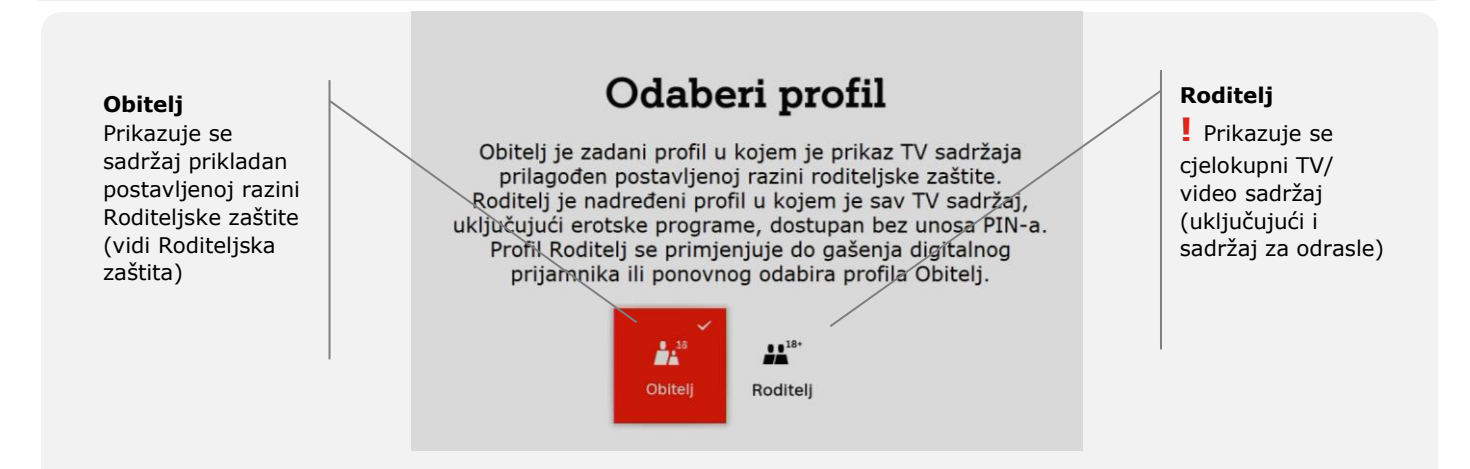

# <span id="page-8-0"></span>**4.TV sadržaj**

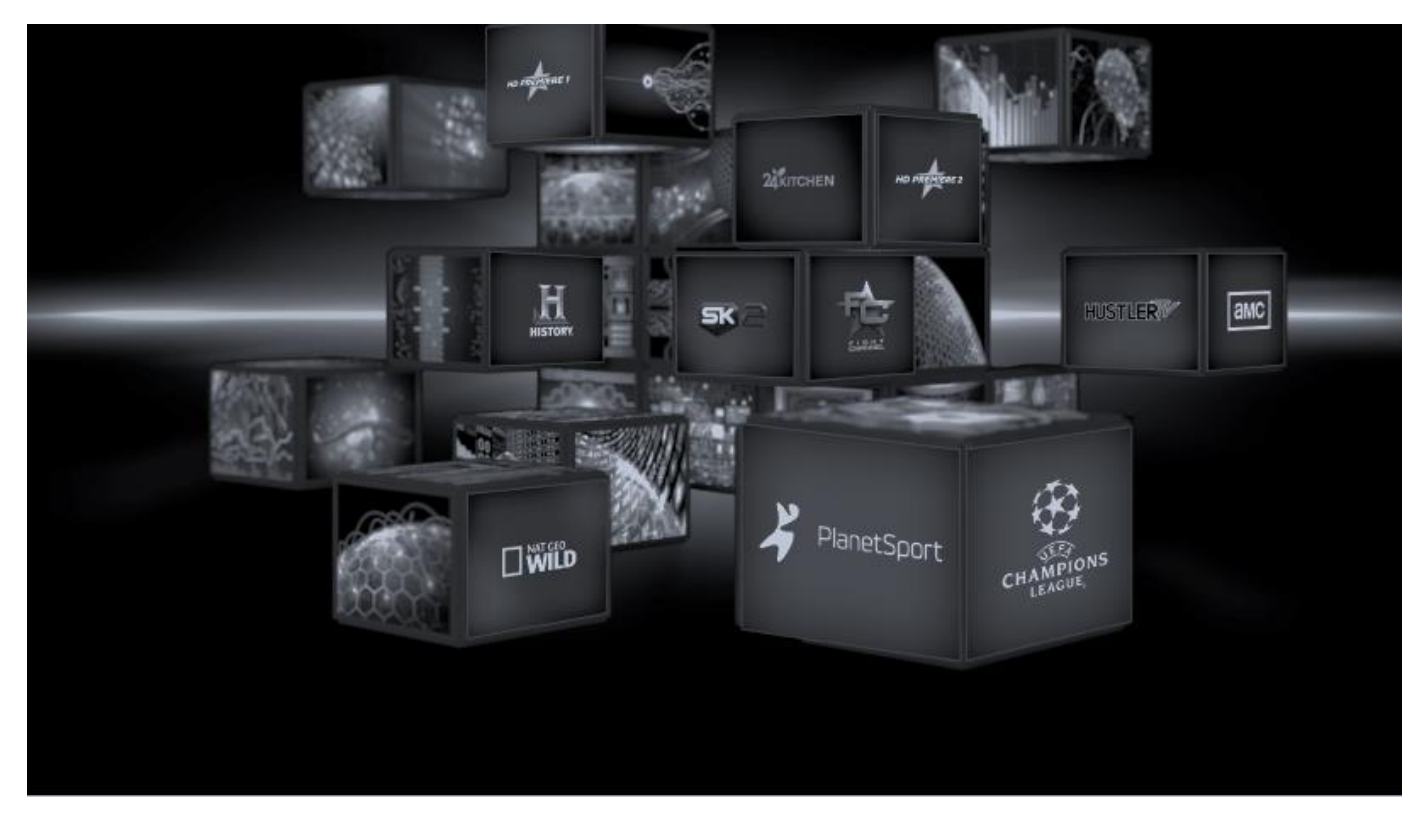

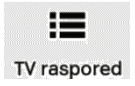

## <span id="page-9-0"></span>**4.1 TV raspored**

#### EPG tipka daljinskog upravljača otvara TV raspored

TV rasporedom krećeš se navigacijskim tipkama daljinskog upravljača. Sadržaj na kojem se nalaziš je označen crvenom bojom. Detaljima sadržaja pristupaš pritiskom na tipku (OK), a prikazivanje sadržaja pokrećeš pritiskom tipke (>II) ili duljim pritiskom tipke <sup>ok</sup> (OK).

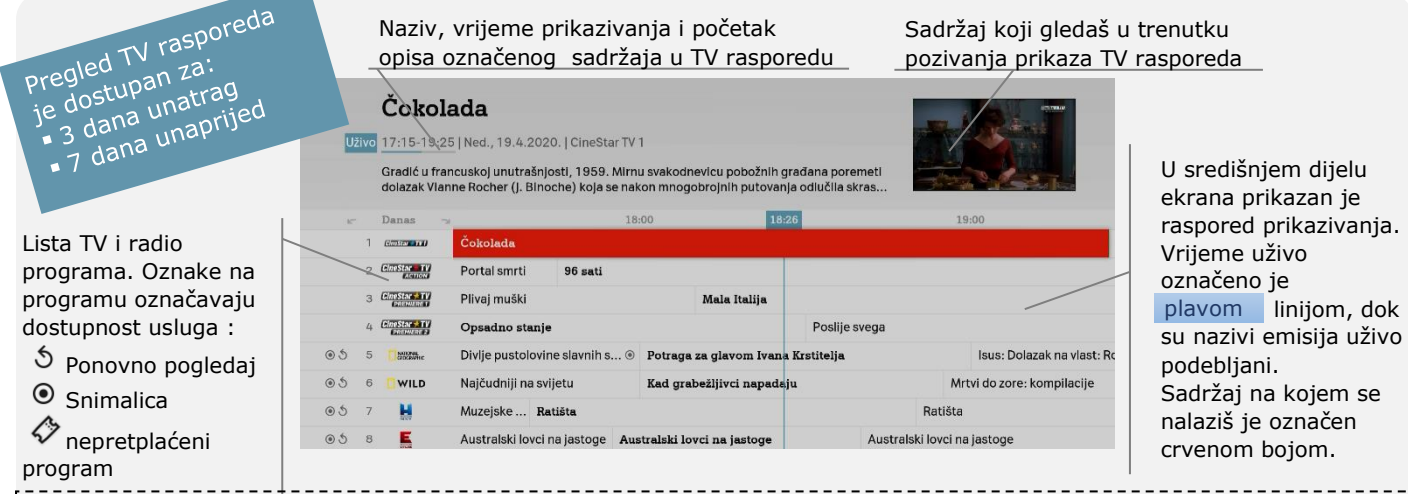

#### **Dobro je znati:**

ŕ,

 tipke za premotavanje unatrag (<<)/unaprijed (>>)te vode na prikaz TV rasporeda 24h unatrag ili 24h unaprijed **A v** tipkama za promjenu programa (CH) možeš pregledavati raspored 9 programa naprijed/natrag plava tipka otvara prikaz opcija u kojem je moguće odabrati listu programa koja se pregledava u TV rasporedu **Vodič programa** – prečac na početkom ekranu, donosi prikaz rasporeda prikazivanja po pojedinom programu. **Virtualni TV raspored** – dostupan je u tijeku gledanja TV sadržaja pritiskom na navigacijsku tipku gore.

## <span id="page-10-0"></span>**4.2 Detalji TV sadržaja**

Detalji TV sadržaja sadrže opis odabrane emisije, filma, serije,…

Detaljima TV sadržaja pristupaš odabirom sadržaja iz TV rasporeda i pritiskom na tipku (OK) ili u tijeku gledanja TV sadržaja odabirom opcije Informacije u Virtualnom TV rasporedu (vidi Promjena TV programa).

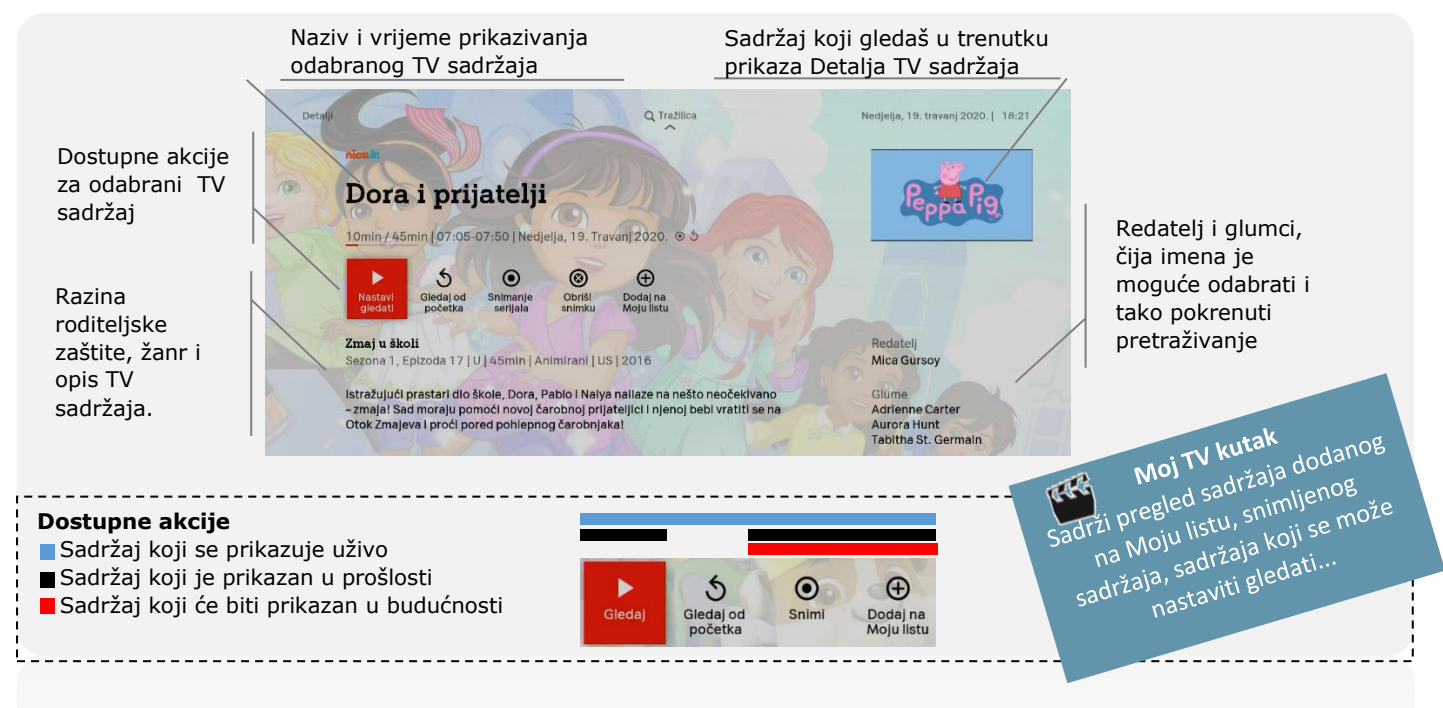

## <span id="page-11-0"></span>**4.3 TV uživo**

Kad se digitalni prijamnik uključi, u središnjem dijelu Početnog ekrana (**HOME**) prikazuje sadržaj uživo sa zadnje gledanog TV programa. Za prikaz tog TV sadržaja na cijelom ekranu odaberi video u središtu Početnog ekrana ili prečac 'TV uživo' i odabir potvrdi pritiskom na tipku  $(x)$  (OK), ili jednostavno pritisni tipku EXIT.

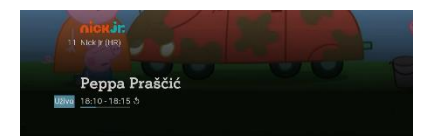

S početkom prikazivanja TV sadržaja na cijelom ekranu, u donjem lijevom kutu ekrana prikazuje se **Info traka** sa nazivom programa, nazivom TV sadržaja i trajanjem. Info traku možeš bilo kad pozvati i ukloniti pritiskom na navigacijsku tipku dolje.

**Virtualni TV raspored** – dostupan je u tijeku gledanja sadržaja pritiskom na navigacijsku tipku gore. Za detaljni pregled sadržaja na odabranom programu pritisni navigacijsku tipku desno. Virtualni Tv raspored zatvara se pritiskom na tipku BACK ili EXIT.

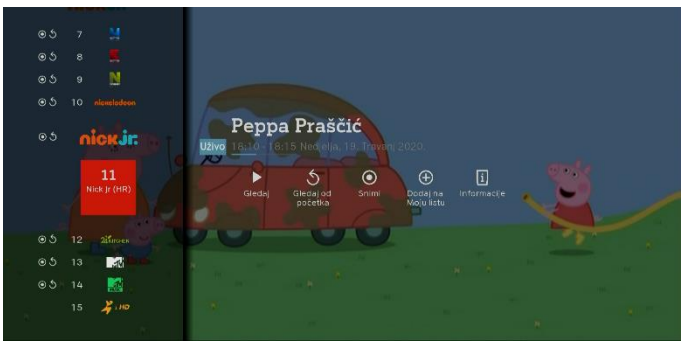

### **Opcije u tijeku gledanja programa**

Pritiskom na plavu tipku <sup>O</sup> možeš:

- promijeniti audio zapis
- promijeniti tekst podnaslova (titlova)
- odabrati drugu listu programa (vidi Liste programa)
- otvoriti stranicu teleteksta (također dostupno pritiskom zelene tipke)
- otvoriti tražilicu (također dostupno pritiskom tipke s prikazom povećala) Ovaj izbornik zatvara se pritiskom na tipku BACK ili EXIT.

#### **Opcija prikaza sata na ekranu**

U desnom donjem kutu ekrana možeš uključiti prikaz sata (Postavke/Ostale postavke/Prikaz sata).

## <span id="page-12-0"></span>**4.4 Promjena TV programa**

TV program možeš promijeniti:

**Virtualni TV raspored** 

- odabirom broja programa putem numeričkih tipki daljinskog upravljača ili
- CH tipkama za promjenu programa (jedan program gore ili dolje u listi programa) ili
- odabirom programa iz **Virtualnog TV rasporeda** koji dostupan pritiskom na navigacijsku tipku gore

#### **Pritiskom**  Lista programa  $\odot$ **navigacijske tipke**  kojom se krećeš 17:10 Psići u ophodnil  $\odot$   $\odot$ **desno**, u središtu navigacijskim Psići u ophodnij ekrana otvara se tipkama 8:00 Peppa Praščić raspored prikazivanja gore/dolje. 18:05 Peppa Praščić za odabrani program Program na  $\odot$ nick.ir: Peppa Praščić kojem se nalaziš 18:10 - 18:15 Nedjelja, 19. Travanj 2020. je označen 11 ేన  $\odot$ Nick (r (HR) ⊕  $\Box$ crveno, a Za sadržaj koji Gledal Gledaj od<br>početka Snimi Dodaj na<br>Molu listu Informacije promjenu pregledavaš prikazuju programa se ikone dostupnih  $0.5$  $12$ 24 KITCHEN 15 Péppa Praščić potvrđuješ akcija, koje pokrećeš  $\odot$ Zack I Quack  $\blacksquare$ pritiskom na odabirom i pritiskom Blue's Clues & You tipku (OK)  $\odot$  5 國 na tipku (OK)8:55 Psići u ophodnji  $15$

#### **Dobro je znati:**

 tipka BACK u tijeku gledanja programa inicira promjenu između dva zadnje gledana programa EXIT tipka EXIT zatvara Virtualni TV raspored (kao i tipka BACK) tipka HOME otvara Početni ekran

## <span id="page-13-0"></span>**4.5 Pauziranje TV uživo**

TV sadržaj koji se prikazuje uživo se može pauzirati ako na programu postoji oznaka  $\mathcal{S}.$ Prvim pritiskom na tipku (>II) sadržaj se pauzira, a drugim pritiskom iste tipke sadržaj se nastavlja prikazivati od trenutka pauziranja. Maksimalno vrijeme trajanja pauze je 2h, nakon čega se pauza automatski prekida i nastavlja se s prikazivanjem sadržaja uživo.

## <span id="page-13-1"></span>**4.6 Pogledaj od početka**

Pogledaj od početka omogućava gledanje propuštenog TV sadržaja **do 3 dana unatrag** kao i **gledanje od početka sadržaja koji se prikazuje uživo,** a dostupna je na programima s oznakom **.**

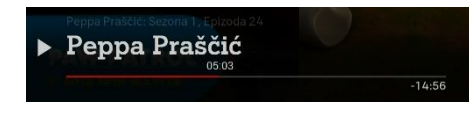

S početkom prikazivanja TV sadržaja na cijelom ekranu, u dnu ekrana prikazuje se **Info traka** sa nazivom programa, nazivom TV sadržaja i trajanjem. Info traku možeš bilo kad pozvati i ukloniti pritiskom na navigacijsku tipku dolje.

Prikazivanje sadržaja od početka prati vrijeme njegova prikazivanja prema TV rasporedu. Da manja odstupanja u rasporedu prikazivanja ne bi pokvarila gledanje, dodali smo mogućnost premotavanja od 5 minuta u TV sadržaja koji mu je prethodio.

Za vrijeme gledanja sadržaja od početka, u donjem desnom kutu ekrana je vidljiva oznaka  $\circ$ .

Koristeći se tipkama za upravljanje reprodukcijom, sadržaj koji se gleda od početka se može pauzirati (>II), premotati unatrag (<<) ili unaprijed (>>) ili zaustaviti pritiskom na tipku stop  $(\square)$  ili BACK.

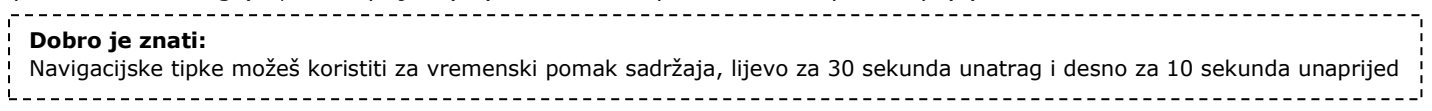

## <span id="page-14-0"></span>**4.7 Snimalica**

**Snimalica** omogućava pohranjivanje TV sadržaja na A1 mreži, a dostupna je na programima s oznakom  $\odot$ . Snimiti se može TV sadržaj koji se upravo prikazuje i onaj čije prikazivanje je završeno, ali se u plan snimanja može dodati i TV sadržaj koji će se prikazati u budućnosti.

#### **Dostupne akcije** snimanje TV sadržaja. U slučaju da je  $\odot$ snimanje TV sadržaja. U slučaju da je  $\odot$ snimljena samo jedna epizoda, ponudit će odabrani sadržaj dio nekog serijala, ponudit **Snimi Snimanje**  se opcija snimanja cijelog serijala. će se opcija snimanja pojedinačne epizode, **serijala** sezone ili cijelog serijala.  $\odot$ U slučaju snimljenog serijala nude se opcije: brisanje odabrane snimke, tj. **Obriši**  brisanje snimki odabrane epizode u slučaju **Upravljanje snimku** otkazivanje snimanja sezone snimliene serije **snimkama** otkazivanje planiranih snimki

Mrežni prostor rezerviran za spremanje snimki je ograničen i ovisi o pretplaćenom paketu usluga. U 'Moj TV kutak' pod Snimke/Planirane snimke je vidljivo preostalo slobodno vrijeme. Da bi imao dovoljno prostora za snimanje sadržaja, obriši ili otkaži snimke koje ti više nisu potrebne. Snimljeni sadržaj je dostupan za gledanje 20 dana od dana prikazivanja uživo, nakon čega se automatski briše.

### **Moj TV kutak**

Sadrži pregled sadržaja dodanog na Moju listu, snimljenog sadržaja, sadržaja koji se može nastaviti gledati...

**Snimke** - snimljeni sadržaj koji je dostupan za gledanje (a čije prikazivanje je završilo ili je u tijeku) **Planirane snimke** – planirano snimanje sadržaja koji će se prikazati u budućnosti

#### **Dobro je znati:**

İ,

 $\bigcirc$ ) Snimiti TV sadržaj koji upravo gledaš možeš i pritiskom crvene tipke

## <span id="page-15-0"></span>**4.7 Liste programa**

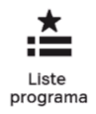

Inicijalnom instalacijom, u TV rasporedu prikazani su svi programi koji su dostupni u A1 TV usluzi (lista: **A1 Svi programi**). Međutim ako te zanima što se večeras prikazuje na filmskim programima, možeš odabrati pregled programa iz predefinirane liste A1 Filmski programi.

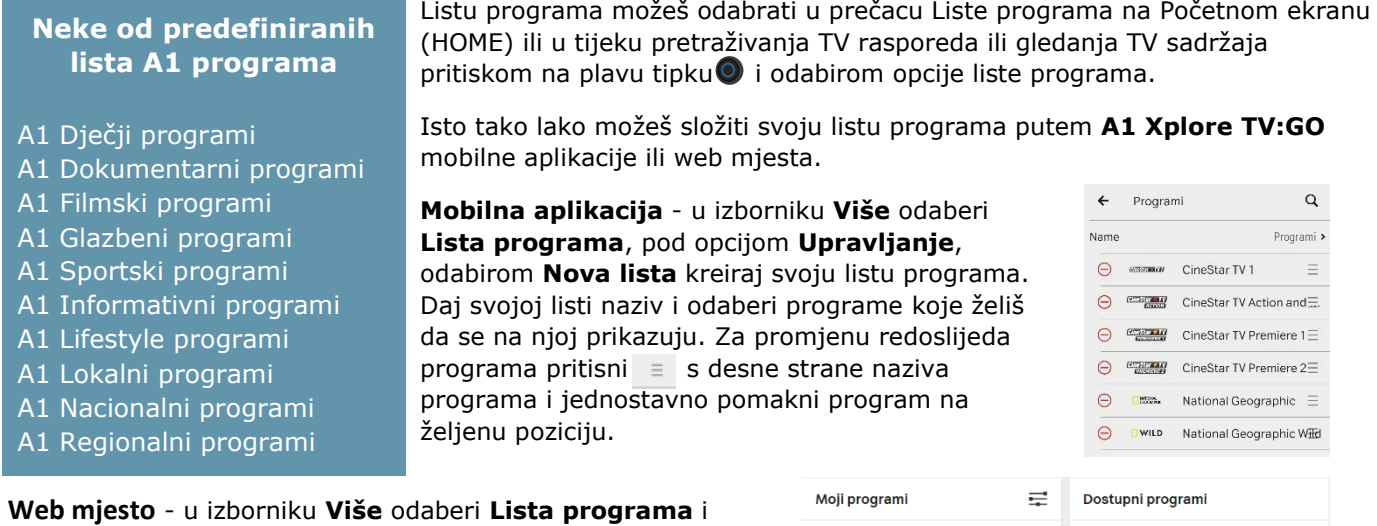

 kreiraj svoju listu odabirom **Nova lista**. Daj svojoj listi naziv i iz izbornika programa s desne strane dovuci programe koji želiš da se na njoj prikazuju. Za promjenu redoslijeda programa, odaberi program i postavi ga na željenu poziciju.

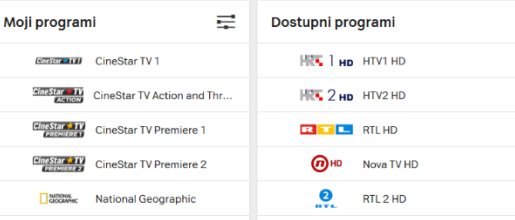

# <span id="page-16-0"></span>**5.Videoteka**

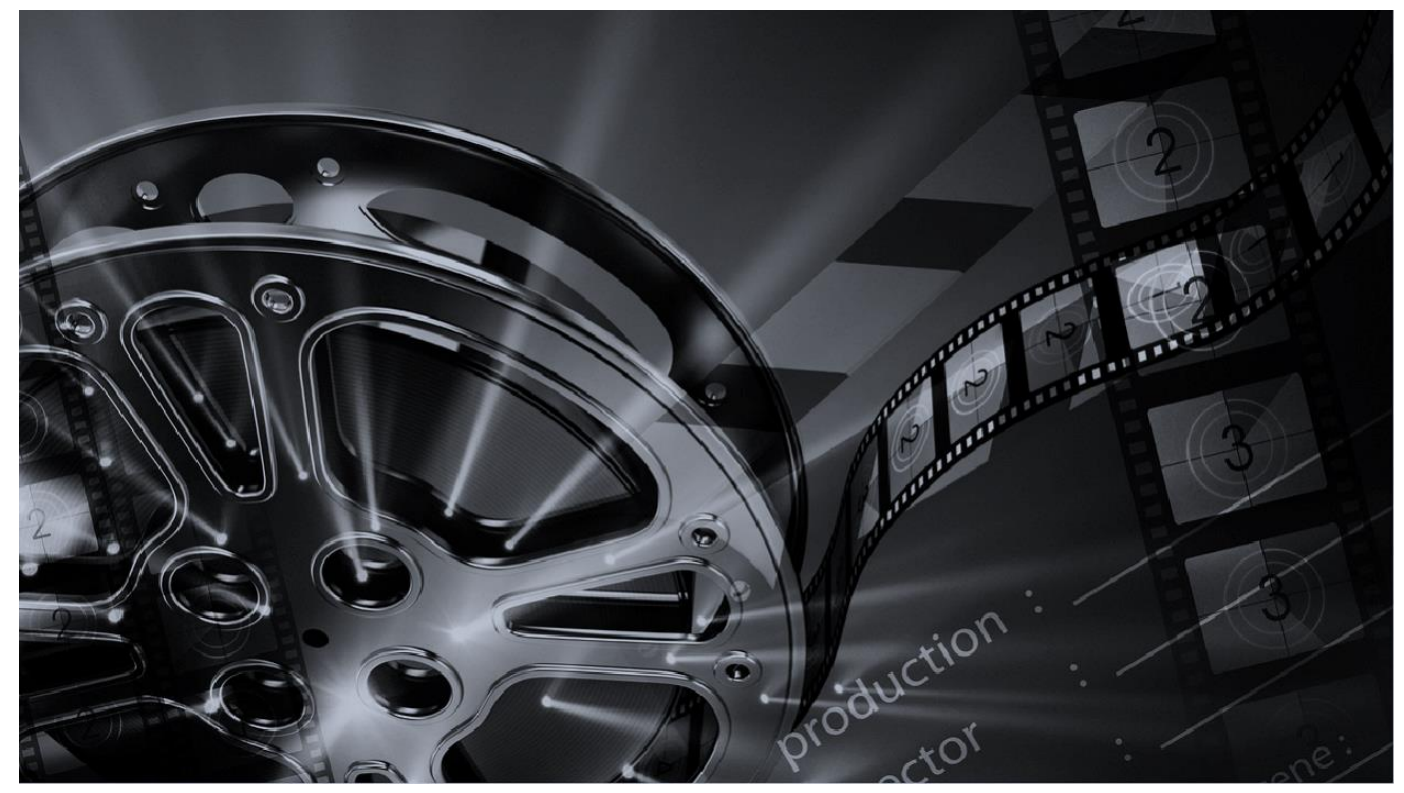

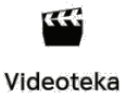

## <span id="page-17-0"></span>**5.1 Videoteka katalozi**

#### VOD tipka daljinskog upravljača otvara Videoteku

Videoteka sadrži velik broj domaćih i stranih filmskih hitova, crtanih filmova, dokumentaraca, serija i koncerata. Sadržaj Videoteke je složen u kataloge kojima se krećeš navigacijskim tipkama daljinskog upravljača. Sadržaj na kojem se nalaziš je označen crvenom bojom, a pristupaš mu pritiskom na tipku <sup>«</sup> (OK).

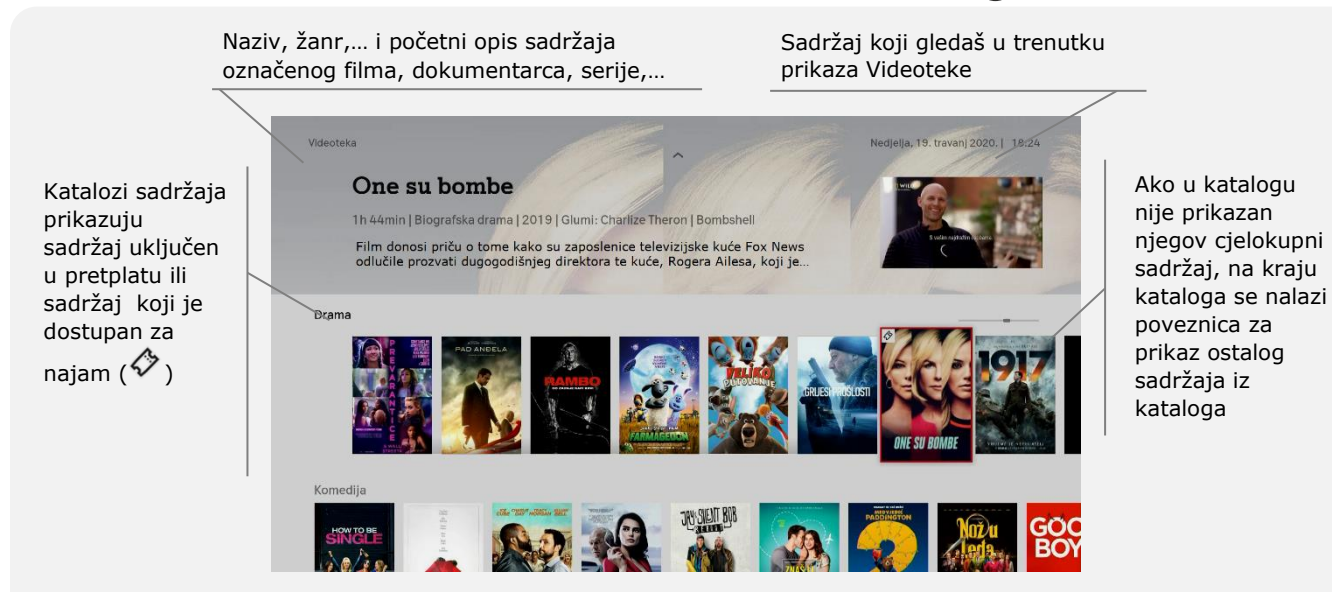

Zatamnjeni sadržaj u Videoteci nije prikladan postavljenoj razini Roditeljske zaštite. Pregled detalja takvog Video sadržaja moguć je uz unos PIN-a (vidi Profil gledatelja, Roditeljska zaštita).

## <span id="page-18-0"></span>**5.2 Detalji Video sadržaja**

Opis odabranog sadržaja dostupan je u Detaljima Video sadržaja. Detaljima Video sadržaja pristupaš odabirom sadržaja iz Videoteka kataloga i pritiskom na tipku (OK).

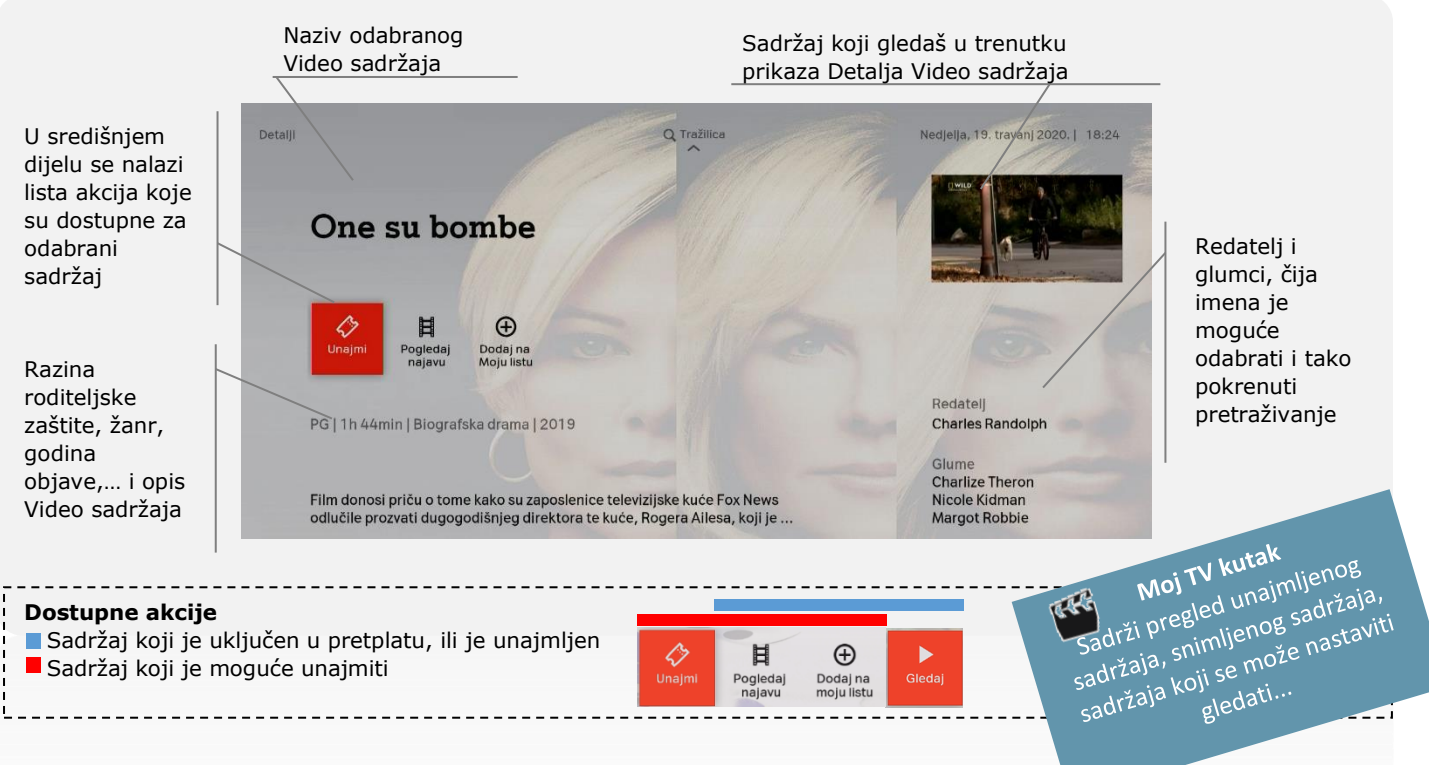

## <span id="page-19-0"></span>**5.3 Najam Video sadržaja**

Odaberi sadržaj koji želiš unajmiti i pokreni proces najma odabirom akcije unajmi .

Iniciranjem procesa najma otvara se ekran s prikazom cijene najma. Potvrdom cijene, pritiskom na tipku <sup>ok</sup> (OK), otvara se ekran na kojem je najam potrebno potvrditi PIN-om.

0 Unesi svoj PIN koristeći se numeričkim tipkama daljinskog upravljača.

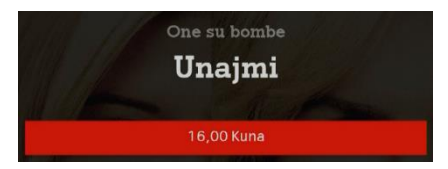

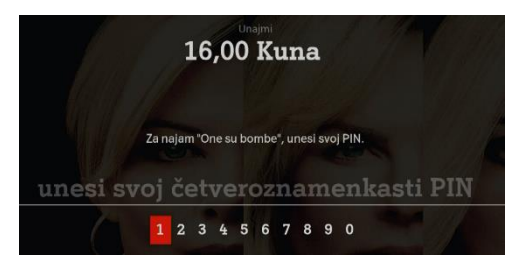

Po unosu ispravnog PIN-a automatski počinje prikazivanje unajmljenog sadržaja.

Ako je unajmljeni sadržaj neprikladan postavljenoj razini Roditeljske zaštite, prije starta prikazivanja, još jednom će se tražiti potvrda početka prikazivanja unosom PIN-a (vidi Roditeljska zaštita).

## **Opcije u tijeku gledanja sadržaja**

Koristeći se tipkama za upravljanje reprodukcijom, unajmljeni sadržaj se može pauzirati (>II), premotati unatrag (<<) ili unaprijed (>>) ili zaustaviti pritiskom na tipku stop  $(\square)$  ili BACK.

Pritiskom na plavu tipku <sup>O</sup> može se promijeniti audio zapis i tekst podnaslova (titlova).

#### **Moj TV kutak**

Unajmljeni sadržaj dostupan je za gledanje 24 sata od najma, a možeš ga pronaći pod nazivom **Videoteka, unajmljeni sadržaj** u prvom redu Videoteke ili pod prečacem Moj TV kutak.

Unajmljeni sadržaj obračunava se na mjesečnom računu za A1 usluge.

# <span id="page-20-0"></span>**6.Moja lista**

Moja lista je usluga koja ti omogučava označavanje sadržaja koji te zanima, te brz i jednostavan pristup tako označenom sadržaju.

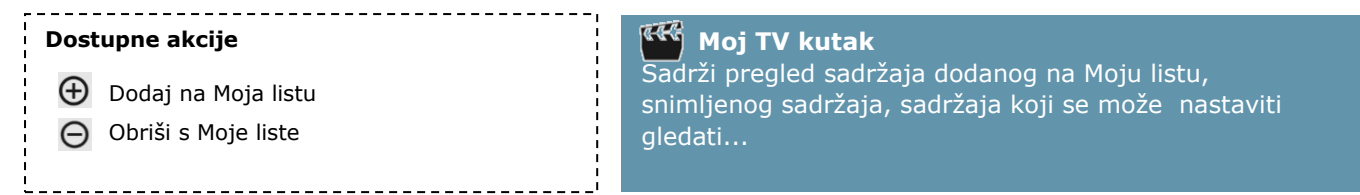

Na Moju listu možeš dodati 30 različitih naslova iz TV rasporeda i Videoteke (emisija, filmova, serija,… ). Ako je prikazivanje TV sadržaja koji se nalazi na Mojoj listi završilo, samo sadržai sa oznakom <sup>6</sup> možeš pogledati. Za sadržaj koji nema mogućnost ponovnog gledanja dostupan je pregled Detalja TV sadržaja. TV sadržaj dodan na Moju listu koji više nije dostupan U TV rasporedu ili Videoteci automatski se briše.

# <span id="page-21-0"></span>**7.Tražilica**

(povećalo) tipka daljinskog upravljača otvara tražilicu

Tražilica pristupaš odabirom prečaca Tražilica na početnom ekranu (**HOME**), ili odabirom izbornika Tražilica pri vrhu gotovo svakog ekrana s prikazom TV i video sadržaja, pritiskom na tipku daljinskog upravljača s prikazom povećala  $\bullet$ , ili odabirom imena režisera/glumca u Detaljima TV/Video sadržaja.

Tražilica se sastoji od linije za unos traženog pojma koji unosiš odabirom slova tj. brojeva u virtualnoj tipkovnici. Virtualnom tipkovnicom se krećeš navigacijskim tipkama. Odabrano slovo/broj je označeno crveno, a njegov upis u liniju za unos traženog pojma potvrđuješ pritiskom na tipku (OK).

Ispod virtualne tipkovnice se prikazuju rezultati pretrage glumačkog/redateljskog tima (koje možeš odabrati ako odgovaraju tvojoj pretrazi), a ispod togapronađeni sadržaj se prikazuje u redovima po vrsti pronađenog sadržaja, sadržaj iz TV rasporeda i sadržaj iz Videoteke.

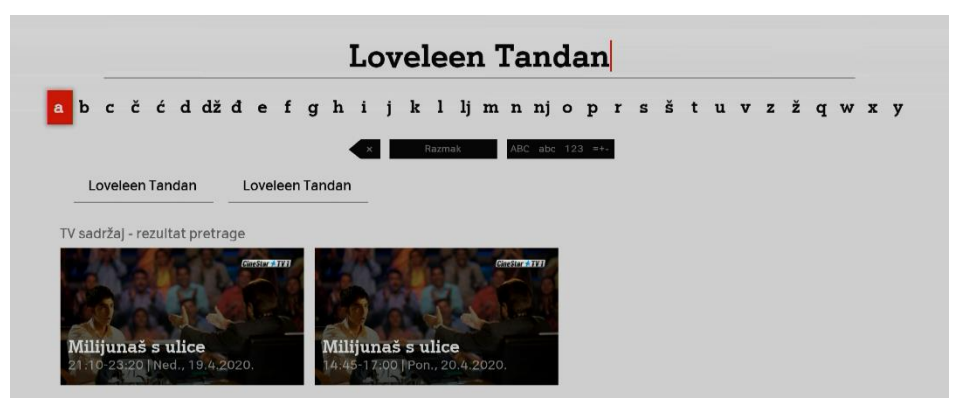

# <span id="page-22-0"></span>**8.Moj TV kutak**

Moj TV kutak je mjesto sa pregledom sadržaja dodanog na Moju listu, unajmljenog sadržaja, sadržaja kojeg možeš nastaviti gledati… a otvara se odabirom prečaca **Moj TV kutak** na Početnom ekranu (**HOME**).

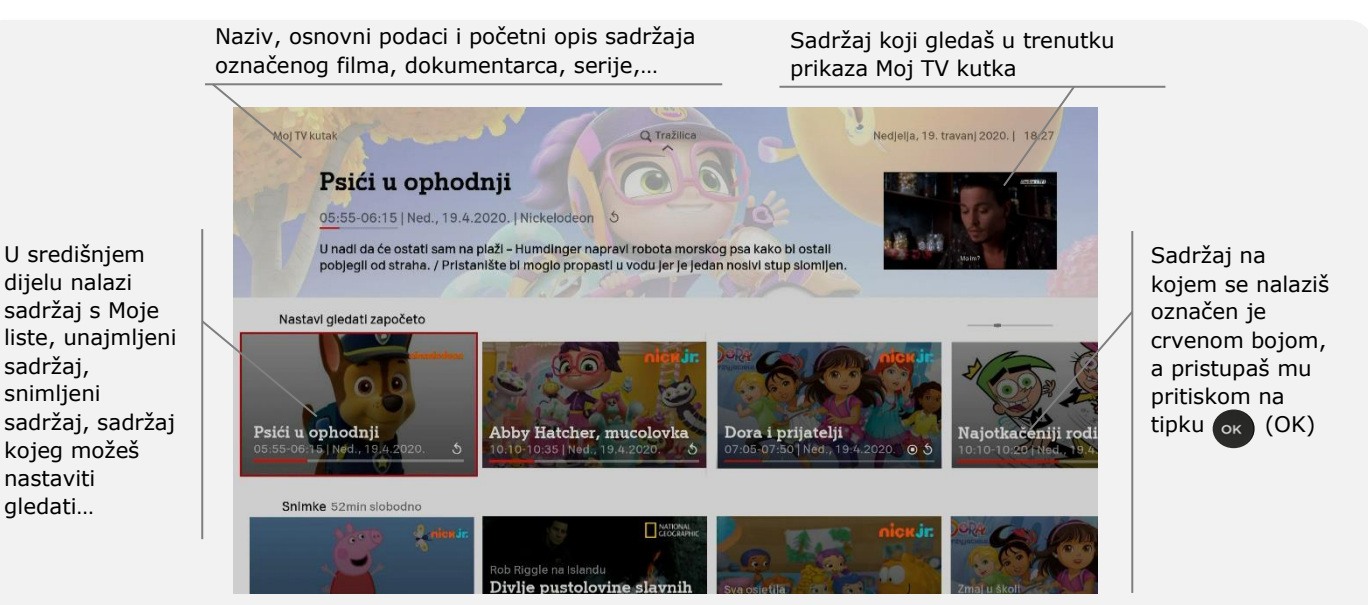

Zatamnjeni sadržaj u Moj TV kutku nije prikladan postavljenoj razini Roditeljske zaštite. Pregled detalja takvog sadržaja moguć je uz unos PIN-a (vidi Profil gledatelja, Roditeljska zaštita).

Sadržaj za odrasle koji je dodan u Moj TV kutak je vidljiv pritiskom plave tipke  $\bullet$  i odabirom pregleda Moj TV kutka za odrasle.

# <span id="page-23-0"></span>**9.Pretplata na program**

U TV rasporedu nepretplaćeni programi imaju oznaku  $\mathscr{\hat{P}}$ .

Odaberi TV sadržaj na nepretplaćenom programu i u Detaljima TV sadržaja odaberi pretplatu na program  $\mathscr{P}$ .

#### **Detalji programa**

Odabirom pretplate na program, otvara se ekran s detaljima odabranog programa. Osim opisa programa na ekranu su prikazani paketi koji uključuju odabrani program i na koje se možeš pretplatiti.

> Paketi programa dostupni za pretplatu u kojima je nalazi odabrani program

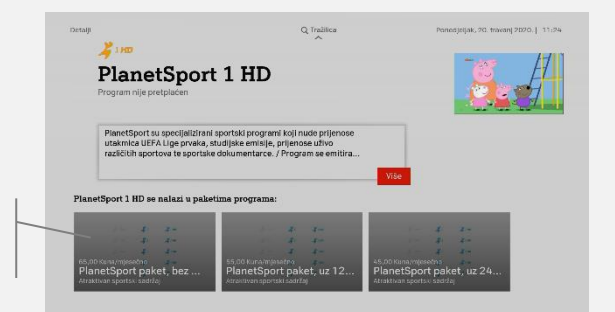

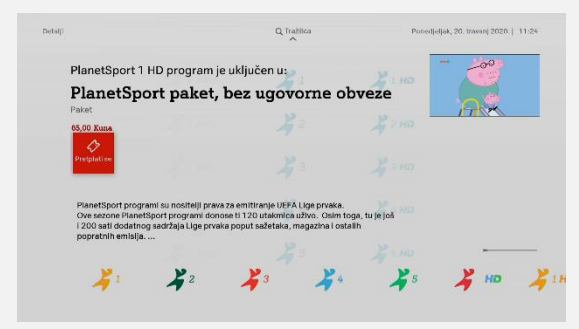

#### **Detalji programskog paketa**

Odabirom programskog paketa, otvara se novi ekran s detaljima programskog paketa. Za iniciranje pretplate odaberi akciju **Pretplati se.**

Pretplatu potvrdi unosom PIN-a koristeći se numeričkim tipkama daljinskog upravljača. Po unosu ispravnog PIN-a započinje proces realizacije pretplate za kupljeni programski paket.

Pretplaćeni programski paket realizirat će se u roku od 24 sata i po realizaciji obračunati na mjesečnom računu za A1 usluge.

# <span id="page-24-0"></span>**10. Plati pa vidi**

Plati pa vidi je TV usluga koja ti pruža mogućnost praćenja vrhunskih svjetskih sportskih događanja ekskluzivno i uživo. Dostupna Plati pa vidi događanja su prikazana u preporukama sadržaja na Početnom ekranu (**Home**)

Liga prvaka - utakmice na rasporedu

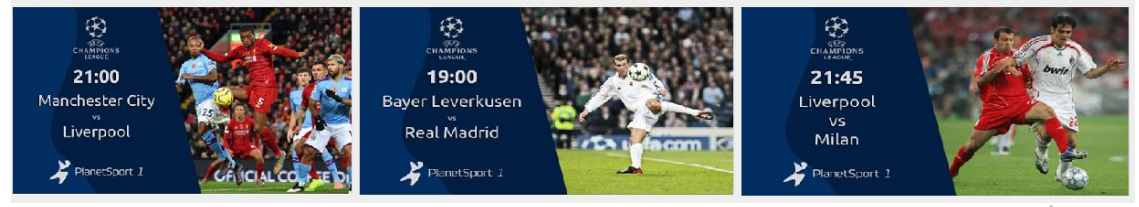

Također, dostupna Plati pa vidi događaja možeš pronaći u TV rasporedu s oznakom  $\Diamond$  uz naziv događania.

#### **Kupovina Plati pa vidi događaja**

Na ekranu sa detaljima Plati pa vidi događaja odaberi akciju Kupi

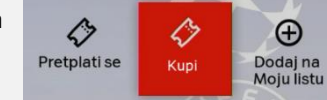

Kupi

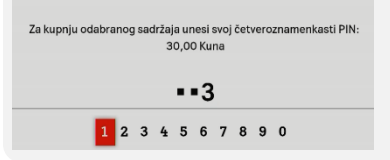

Kupovinu potvrdi unosom svog PIN-a koristeći se numeričkim tipkama daljinskog upravljača.

#### **Moj TV kutak**

Kupljeni Plati pa vidi događaj možeš pronaći u Moj TV kutku pod nazivom **Plati pa vidi, kupljeni događaji**

Kupljeni Plati pa vidi događaj možeš gledati u trenutku prijenosa uživo.

Kupljeni događaj obračunava se na mjesečnom računu za A1 usluge.

# <span id="page-25-0"></span>**11. YouTube**

A1 TV usluga donosi ti YouTube i YouTube Kids aplikacije, dostupne odabirom prečaca na Početnom ekranu (**HOME**).

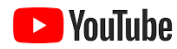

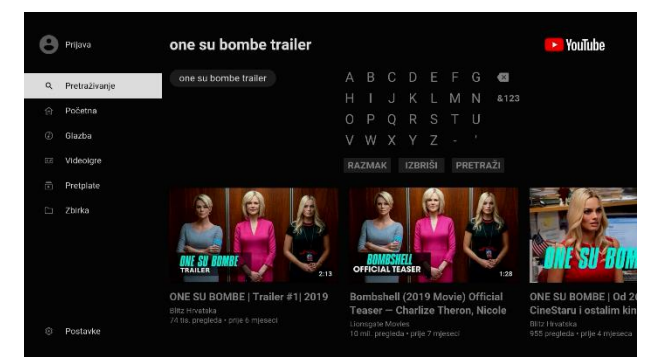

Gledaj što gleda cijeli svijet, od najpopularnijih glazbenih videozapisa do aktualnih igara, zabave, vijesti i drugih sadržaja. Pretplati se na kanale koje voliš i podijeli ih s prijateljima.

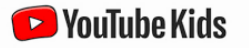

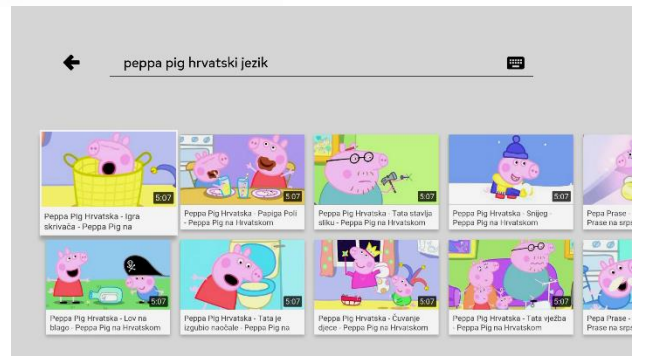

YouTube Kids je jedinstveno mjestu u potpunosti namijenjeno i posvećeno djeci i obiteljima, a nudi bogatstvo jedinstvenog sadržaja i mogućnost njegova otkrivanja na siguran način.

# A<sup>1</sup> Xplore TV

# <span id="page-26-0"></span>**12. TV u pokretu**

Osim na televizoru, tvoja A1 TV usluga dostupna je putem **A1 Xplore TV:GO** mobilne aplikacije i web mjesta.

#### **Dostupan sadržaj/usluge:**

- TV uživo\*
- Pauziranje TV uživo
- Ponovno pogledaj
- Snimalica
- Liste programa
- Moja lista
- Tražilica
- Moj TV kutak
- Videoteka (gledanje filmova i serija iz pretplaćenih paketa)
- Plati pa vidi (gledanje kupljenog događaja)

\* zbog prava prikazivanja nisu dostupni svi programi A1 TV usluge, listu programa provjeri na A1.hr

Za pristup A1 Xplore TV:GO usluzi koristiš se **Moj A1 korisničkim podacima**.

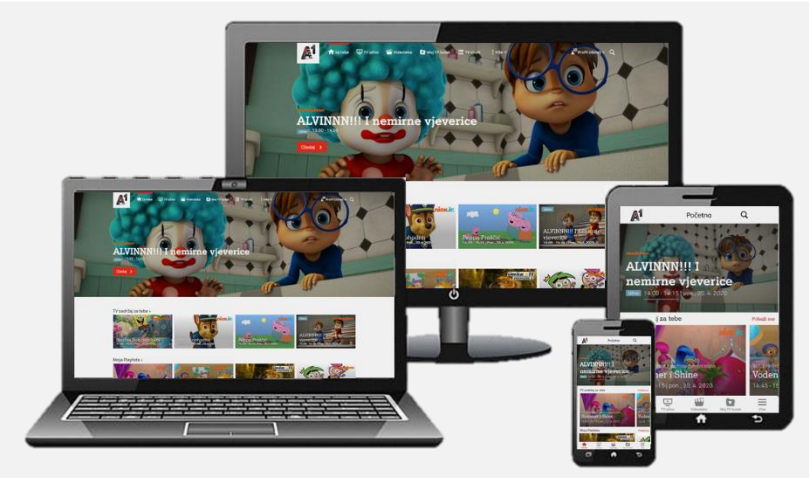

A1 Xplore TV:GO aplikacija dostupna je na pametnim telefonima, tabletima i računalima.

Preuzmi mobilnu A1 Xplore TV:GO aplikaciju

Android iOS

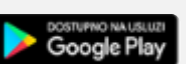

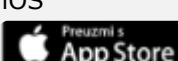

ili posjeti web mjesto: **go.a1xploretv.hr**

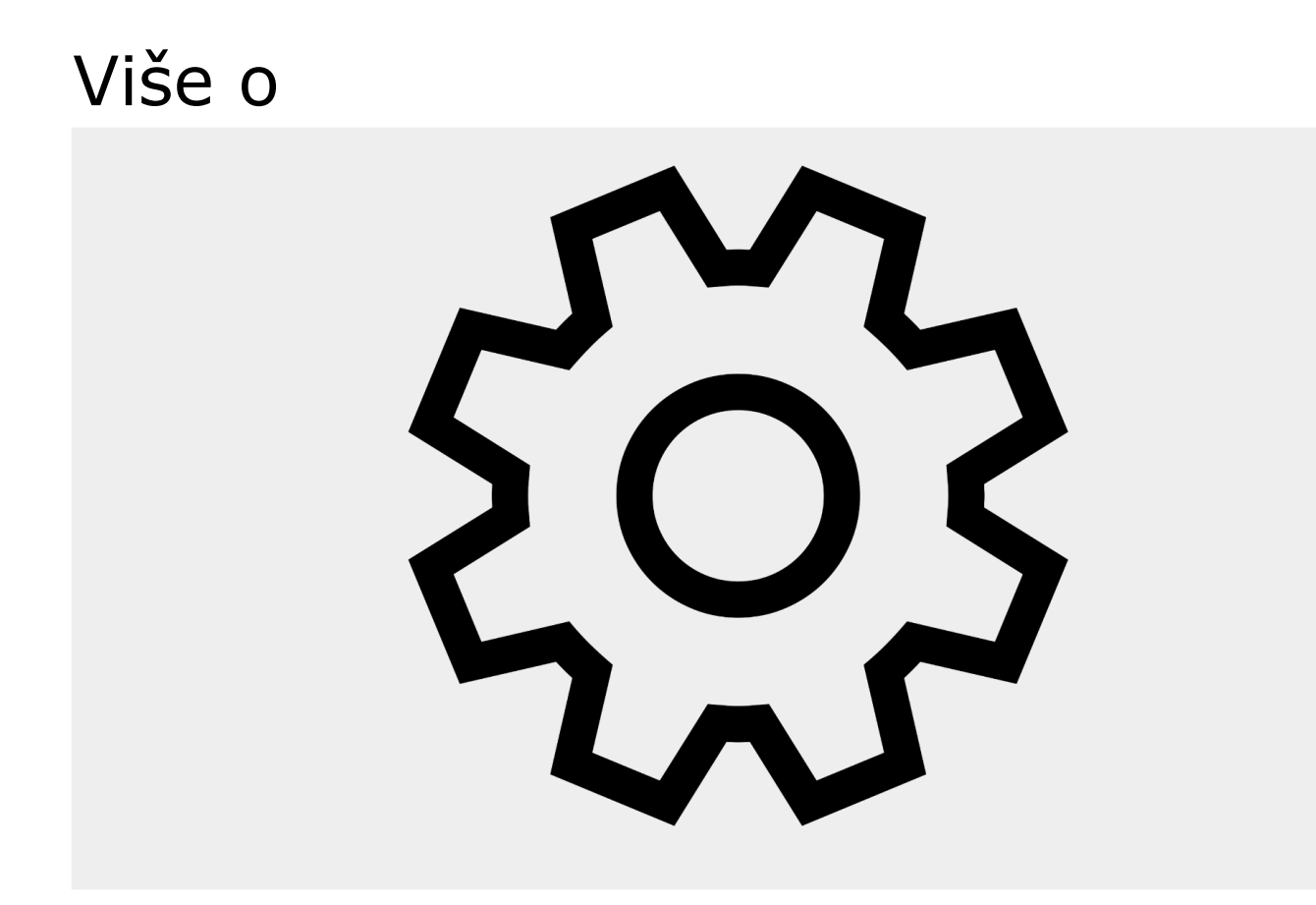

# <span id="page-28-0"></span>**1.Postavkama jezika**

#### **Navigacija: Postavke / Jezik**

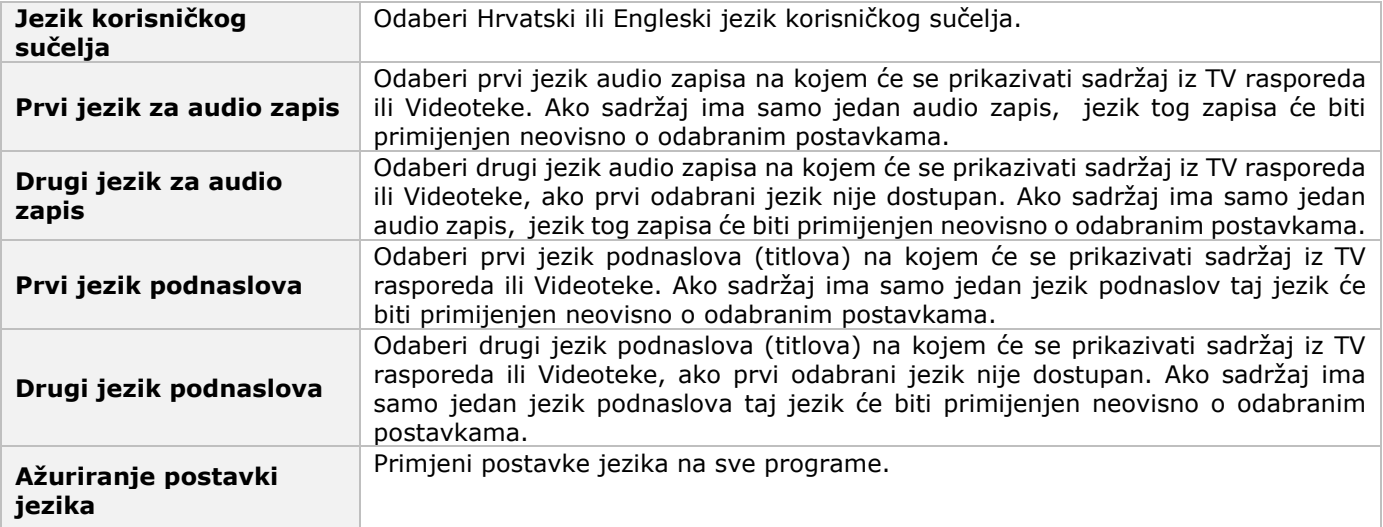

#### **Dobro je znati!**

U tijeku gledanja programa/unajmljenog sadržaja možeš podesiti postavke jezika (odabrati audio zapis i jezik podnaslova) pritiskom na plavu tipku O

# <span id="page-29-0"></span>**2.Postavkama slike i zvuka**

#### **Navigacija: Postavke / Audio&Video**

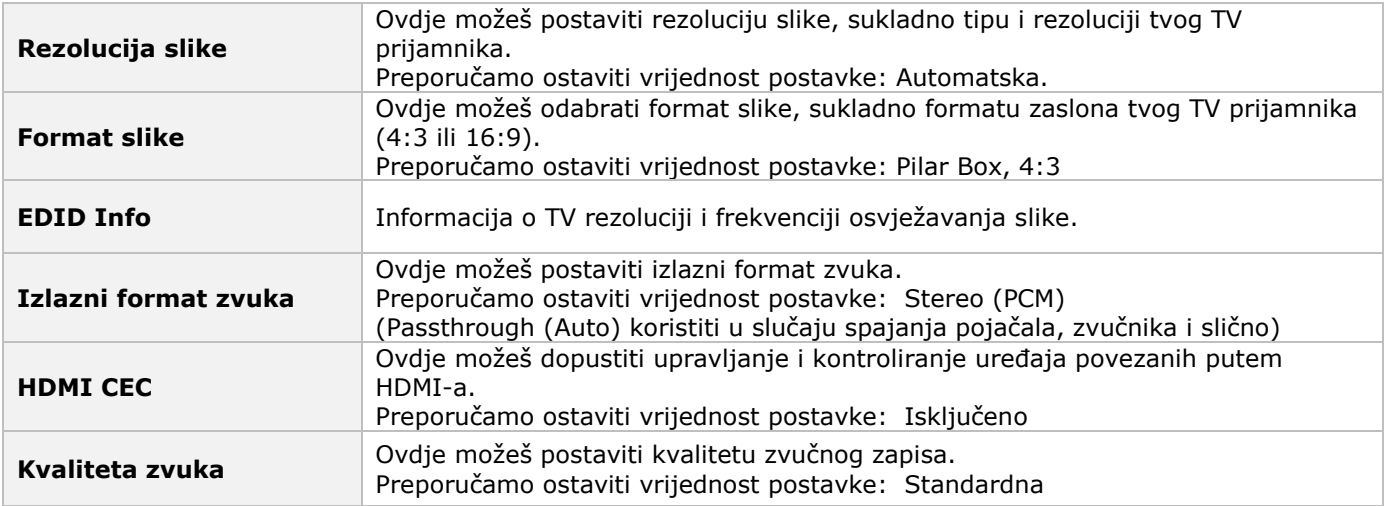

# <span id="page-30-0"></span>**3.PINu**

PIN je četveroznamenkasta šifra koji predstavlja tvoju tajnu lozinku.

#### **PIN je potreban za:**

- Najam sadržaja u Videoteci
- Kupnju Plati pa vidi događaja
- Postavljanje roditeljske zaštite
- Definiranje liste blokiranih programa
- Zatamnjenje prikaza sadržaja koji nije prikladan postavljenoj razini roditeljske zaštite
- Pristup sadržaju koji nije prikladan postavljenoj razini roditeljske zaštite
- Promjenu profila gledatelja u Roditelj

PIN definiraš prilikom inicijalnog postavljanja usluge. Definirani PIN zapamti ili zapiši i spremi.

Za zaštitu maloljetnika od neprimjernog sadržaja, ali i radi kontrole troškova svoj PIN drži u tajnosti.

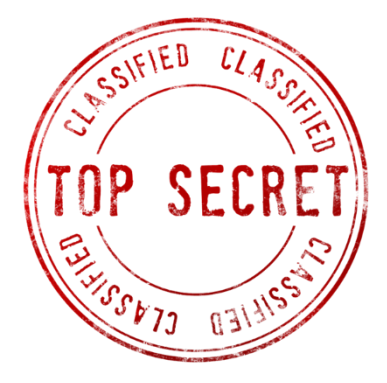

Za promjenu PIN-a, prati navigaciju: **Postavke / Profili / Promjena PINa**

U slučaju zaboravljenog pina, kontaktiraj Službu za korisnike.

# <span id="page-31-0"></span>**4.Roditeljskoj zaštiti i blokiranju programa**

## <span id="page-31-1"></span>**4.1 Razine roditeljske zaštite**

Razinu roditeljske zaštite definiraš prilikom inicijalnog postavljanja usluge.

Kad je digitalni prijamnik uključen, zadani profil gledatelja je **Obitelj**. U Profilu Obitelj, sadržaj dostupan za pregled i prikazivanje je prilagođen postavljenoj razini **Roditeljske zaštite** (dok je ostali sadržaj dostupan isključivo uz unos PIN, vidi Profil gledatelja). Dostupne razine roditeljske zaštite su:

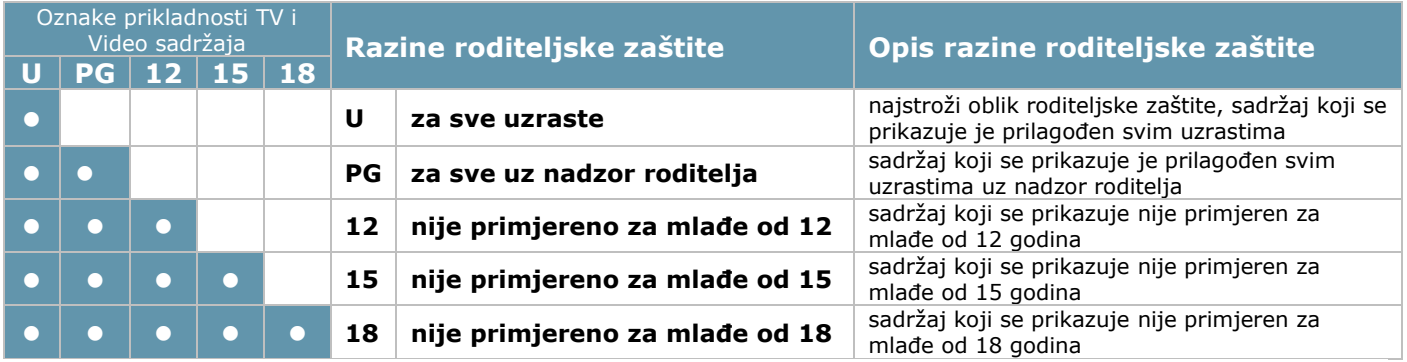

Za promjenu razine Roditeljske zaštite, prati navigaciju: **Postavke / Profili / Uredi profil Obitelj / Može vidjeti**

Napomena: postavke roditeljske zaštite primjenjuju se na svim tvojim uređajima. Odabirom profila gledatelja Roditelj, definirana razina roditeljske zaštite se ne primjenjuje (vidi Profil gledatelja).

## <span id="page-32-0"></span>**4.2 Blokiranje programa**

Ako želiš onemogućiti gledanje određenih TV programa, možeš to učiniti na način da ih blokiraš.

Listu blokiranih programa možeš kreirati putem **A1 XploreTV:GO** mobilne aplikacije ili web mjesta. **Mobilna aplikacija** / **Web mjesto** - u izborniku **Više** odaberi **Postavke**, pod opcijom **Profili**, odaberi **Uredi profil Obitelj** i u opciji **Blokirani programi** odaberi programe koje želiš blokirati.

Blokirani TV program(i) mogu biti vidljivi u listama programa, TV rasporedu i alternativnim vodičima programa čime je njihov sadržaj dostupan isključivo uz unos PINa (vidi PIN). Isto tako Blokirani TV program(i) mogu biti izuzeti iz TV rasporeda i alternativnih vodiča programa.

Način prikaza Blokiranih TV programa možeš podesiti putem mobilne aplikacije i web mjesta (odabirom vrijednosti postavke **Prikaži blokirane programe**) ili digitalnog prijamnika (Postavke / Profili / Uredi profil Obitelj, odabirom vrijednosti postavke Prikaži blokirane programe).

## <span id="page-32-1"></span>**4.3 Način prikaza neprikladnog sadržaja**

TV i video sadržaj koji nije primjeren postavljenoj razini Roditeljske zaštite (vidi Roditeljska zaštita) je kod profila gledatelja **Obitelj** automatski zatamnjen i prati ga tekst 'Sadržaj nije dostupan'. Takvom sadržaju se može pristupiti isključivo uz unos PIN-a (vidi Profil gledatelja).

Ako ipak takav sadržaj želiš prikazati u profilu gledatelja Obitelj, pod **Postavke / Profili / Uredi profil Obitelj**  opciju **Zatamni neprimjeren sadržaj** postavi na **NE.** U ovom slučaju neprimjeren sadržaj bit će vidljiv, ali će se njemu i dalje moći pristupiti isključivo uz unos PIN-a.

## <span id="page-33-0"></span>**5.Privatnosti**

#### **Navigacija: Postavke / Privatnost**

Izjavom o zaštiti osobnih podataka, A1 je odredio koji se podaci korisnika i klijenta prikupljaju, na koji se način obrađuju, u koje se svrhe upotrebljavaju te koja su prava korisnika vezana uz iznošenje osobnih podataka. Izjavu možeš pročitati u ovom izborniku ili na web a1.hr

A1 TV je interaktivna usluga koja na temelju gledanog sadržaja kreira automatske preporuke sadržaja koji bi te mogao zanimati. U ovom izborniku možeš izmijeniti te postavke, ali u tom slučaju preporučeni sadržaj neće odgovarati tvojim preferencijama gledanja.

# <span id="page-33-1"></span>**6.Registriranim uređajima**

#### **Navigacija: Postavke / Tvoji uređaji**

U ovom izborniku dostupan je pregled svih uređaja koji su registrirani i mogu se koristiti tvojom A1 TV uslugom.

Glavni uređaj tvoje A1 TV usluge je digitalni prijamnik i njega možeš preimenovati, ali ga ne može obrisati. Ostale uređaje tj. mobilne telefone, tablete, računala putem kojih koristiš A1 Xplore TV:GO uslugu možeš obrisati čime se pokreče deregistracija tih uređaja sa tvoje TV usluge. Za ponovno korištenje TV usluge putem obrisanih uređaja potreban je unos korisničkog imena i lozinke.

**Važno!** Poželjno je da uređaj obrišeš prije odluke o njihovoj prodaji trećim osobama.

# <span id="page-34-0"></span>**7.Digitalnom prijamniku**

#### < **Prednja i bočna strana Stražnja strana**

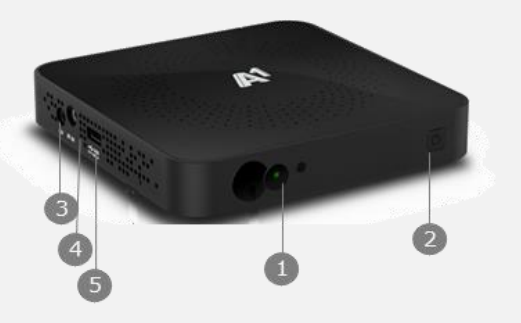

- **1** Indikator statusa napajanja
- **2** Tipka za uključivanje ili isključivanje iz stanja mirovanja (Standby Mode)
- **3** AV port
- **4** IR IN port
- **5** USB port

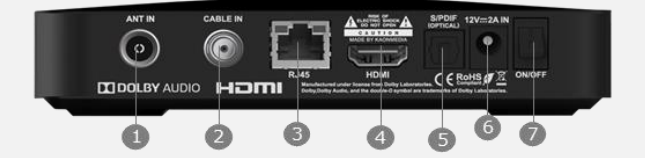

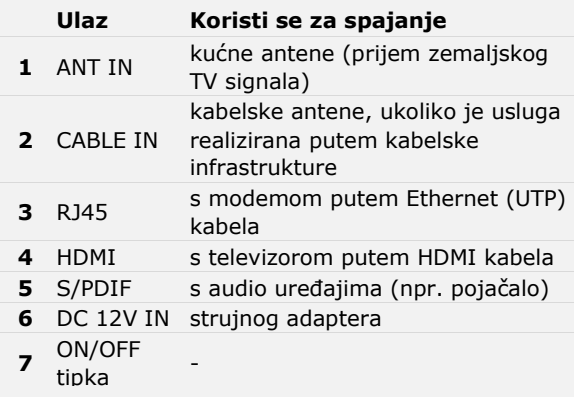

# <span id="page-35-0"></span>**8.Spajanju digitalnog prijamnika**

#### Stražnia strana digitalnog prijamnika

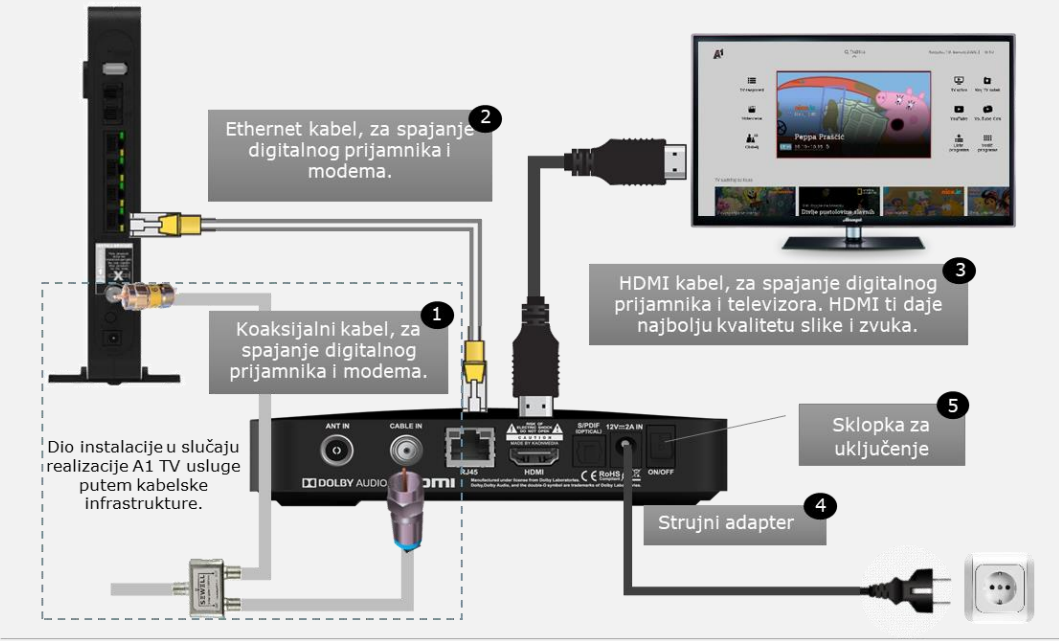

#### Prednja strana digitalnog prijamnika

Indikator statusa napajanja zeleno - upaljeno crveno - ugašeno

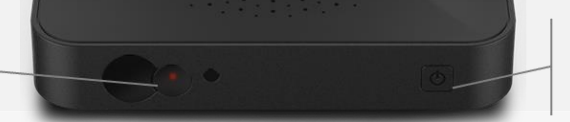

Tipka za uključivanje ili isključivanje iz stanja mirovanja (Standby Mode)

# <span id="page-36-0"></span>**9.Inicijalnoj instalaciji**

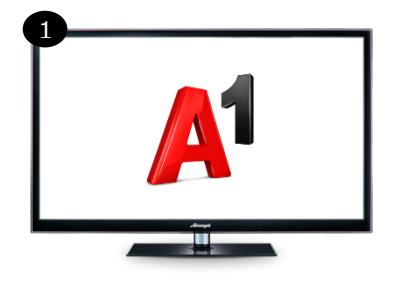

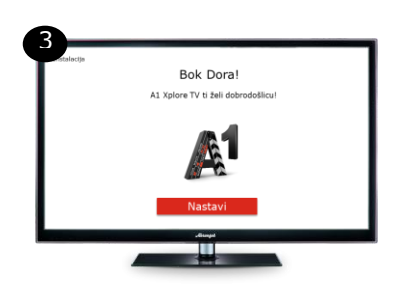

 Uključivanjem digitalnog prijamnika, na TV ekranu pojavljuje A1 logo. 1 U prvom koraku instalacije, vrši se nadogradnja sustava. Koraci provjere Internet veze i nadogradnje sustava ispisuju se ispod A1 loga.

2 Po uspješnoj nadogradnji sustava na ekranu se pojavljuje logo A1 TV usluge i time započinju koraci instalacije A1 TV usluge.

 Nakon koraka provjere/ažuriranja 3 verzije software-a, na ekranu će se prikazati poruka dobrodošlice, nakon čega slijede koraci u kojima ćeš:

- 1) Postaviti jezik sučelja
- 2) Definirati PIN
- 3) Definirati razinu roditeljske zaštite
- 4) Složiti se sa A1 izjavom o zaštiti osobnih podataka
- 5) Pokrenuti pretraživanje programa (samo u slučaju realizacije usluge putem kabelske infrastrukture)
- 6) Dati ime svom digitalnom prijamniku

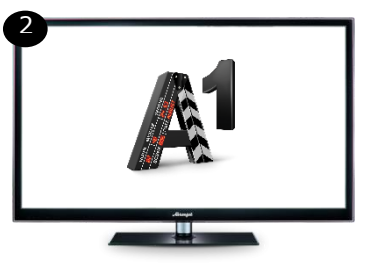

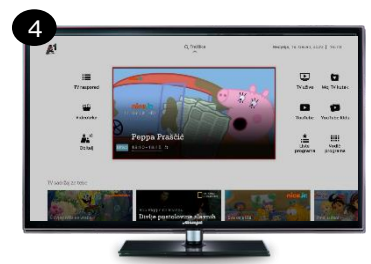

… i A1 TV usluga je spremna za korištenje…

# <span id="page-37-0"></span>**10. Uparivanju daljinskog upravljača s TV-om**

#### **Povezivanje putem ID-a TV uređaja**

 istovremeno, u trajanju od 3 sekunde, pritisni tipku AV i numerički ID marke TV prijamnika

*protokol za povezivanje je uspostavljen paljenjem crvene LED lampice na daljinskom upravljaču*

 pritisni tipku TV i odmah nakon nje tipku za brzo premotavanje unaprijed *(>>)*

*ova radnja provjerava mogućnost povezivanja daljinskog upravljača sa TV prijamnikom*

- ponovi prethodno opisanu radnju *uspješno povezivanje će inicirati gašenje TV prijamnika*
- kad se TV prijamnik ugasi pritisni tipku OK *uspješno povezivanje biti će potvrđeno ponovljenim paljenjem gašenjem LED lampice daljinskog upravljača*

#### **ID Marka**

- 1 Samsung
- 
- 2 LG<br>3 Sor **Sony**
- 4 Philips
- 5 Panasonic
- 6 Loewe
- 7 Grundig
- 8 Sharp
- 9 TLC
- 0 Hisense

# <span id="page-38-0"></span>**11. Traženju programa**

U slučaju da je tvoja A1 TV usluga realizirana putem kabelske infrastrukture, u inicijalnim koracima instalacije pretražit ćeš i spremiti programe. Isto ovo možeš ponoviti prateći navigaciju **Postavke / Pretraživanje kanala** 

Savjetujemo ti odabir automatskog pretraživanja.

# <span id="page-38-1"></span>**12. Povratku na tvorničke postavke**

Za povratak digitalnog prijamnika na tvorničke postavke prati navigaciju **Postavke / Sistem / Povratak na tvorničke postavke** 

Povratak na tvorničke postavke također je moguće inicirati isključivanjem digitalnog prijamnika putem strujne sklopke, i ponovnim uključivanjem uz istovremeni pritisak tipke za uključivanje iz stanja mirovanja s prednje strane uređaja.

Povratak na tvorničke postavke nema utjecaja na postavljenu razinu Roditeljske zaštite, kao ni na sadržaj koji se nalazi pod prečacem Moj TV kutak.

A1 zadržava pravo izmjene informacija navedenih u korisničkom priručniku.

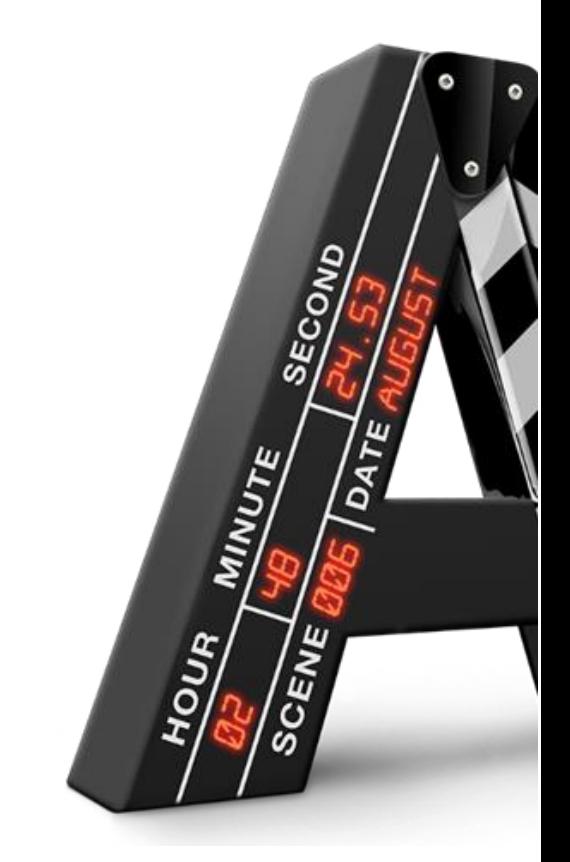

A1 Hrvatska d.o.o. Vrtni put 1, HR−10000 Zagreb Više informacija na A1.hr

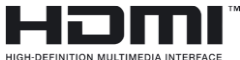

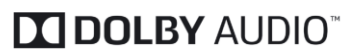